# **Language Settings in Microsoft Word (2010 Edition)**

# **Changing the Default Language**

If you would like to check the spelling and grammar of your file in a language other than English, follow these steps:

- 1. Login to one of the workstations with your UTORid and password.
- 2. Under the **Start** menu, scroll up to **Microsoft Office** icon and click on **Microsoft Word**.
- 3. The program will now open on the desktop.
- 4. Click on the **Review** tab.
- 5. Under **Language**, click on **Set Proofing Language**.

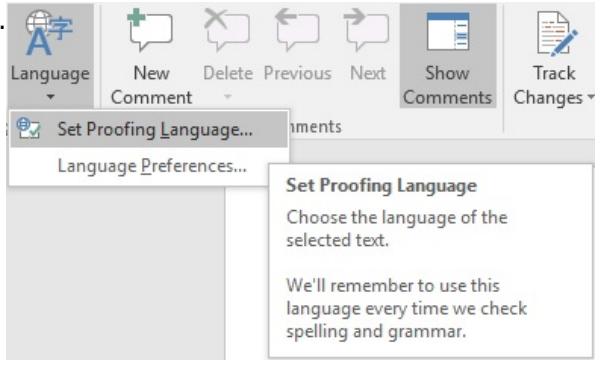

6. A window will appear on the screen labelled **Language**. Highlight your preferred language by clicking on it, as shown below.

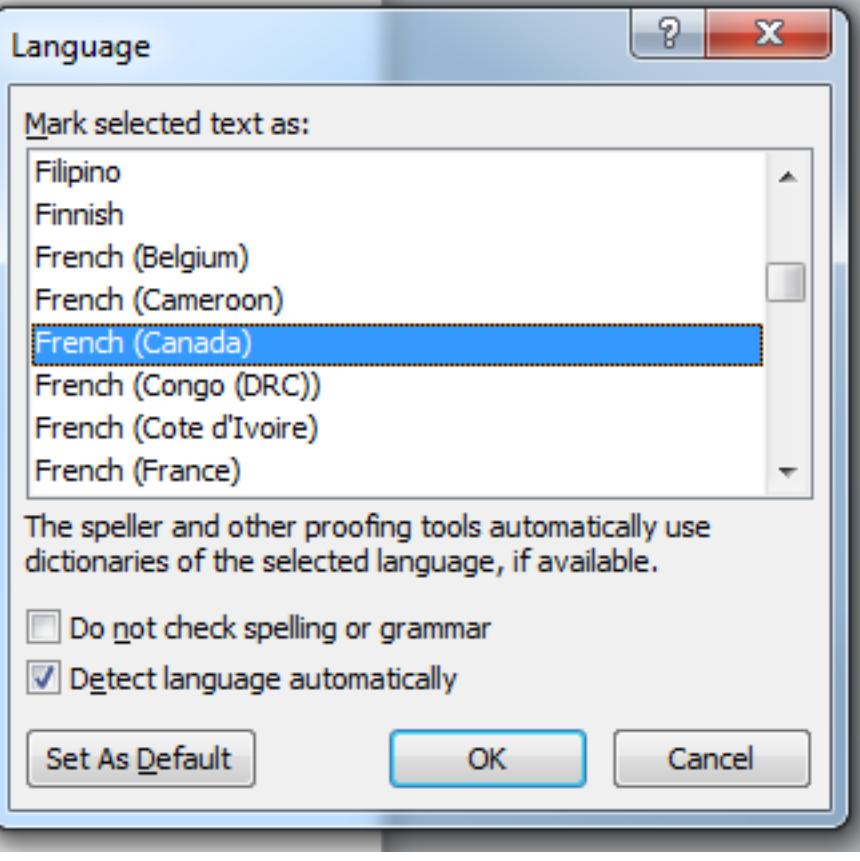

### **Language Settings in Microsoft Word (2010 Edition)**

Published on E.J. Pratt Library (http://library.vicu.utoronto.ca)

## **Translation**

- 1. Login to one of the workstations with your UTORid and password.
- 2. Under the **Start** menu, scroll up to **Microsoft Office** icon and click on **Microsoft Word**.
- 3. The program will now open on the desktop. Under the **File** tab, click on **Open** and navigate to the file that you need.

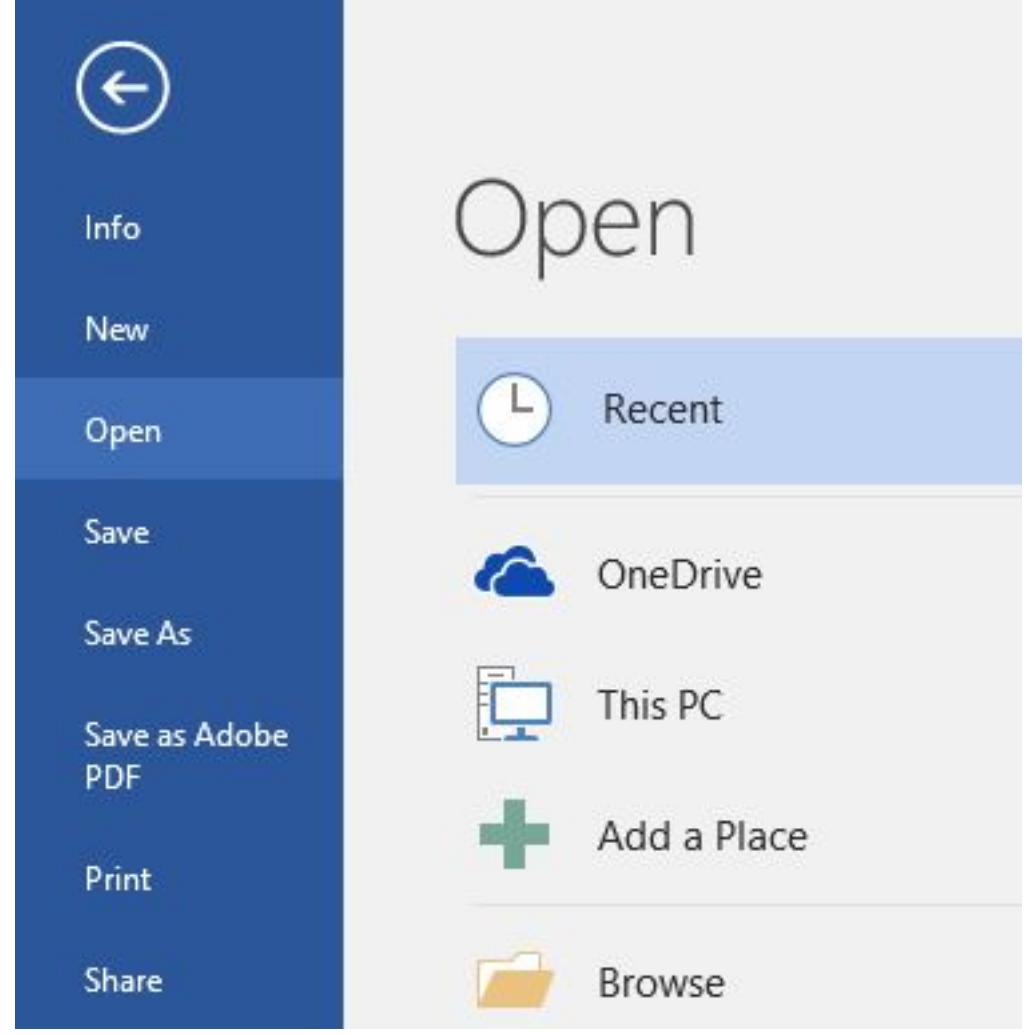

- 4. Click on the **Home** tab.
- 5. Highlight a word or a phrase in your document that you would like translated.
- 6. Click on the **Review** tab.
- 7. Click on **Translate** and then on **Translate Selected Text**.

### **Language Settings in Microsoft Word (2010 Edition)**

Published on E.J. Pratt Library (http://library.vicu.utoronto.ca)

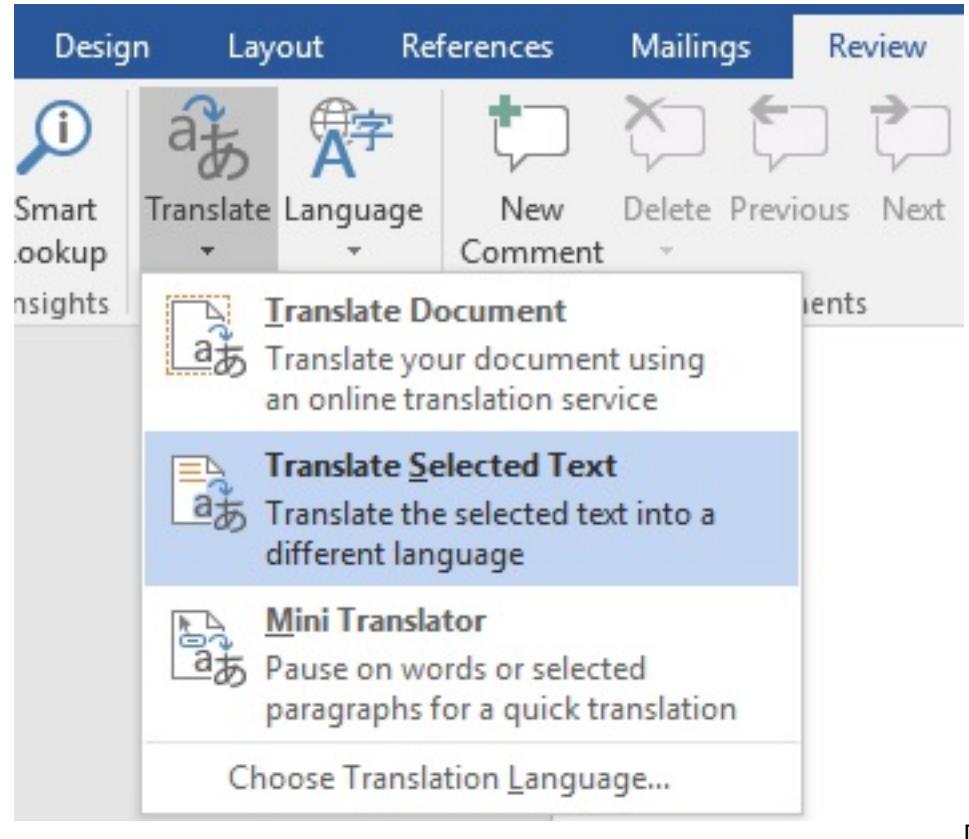

[1]

- 8. A pane will appear on the right-hand side of the screen called **Research**.
- 9. In the **Research** pane, under **Translation**, specify the original language of your document (under the scroll-down menu next to **From**) as well as the language to which you would like your text to be translated to (under the scroll-down menu next to **To**), as shown below.

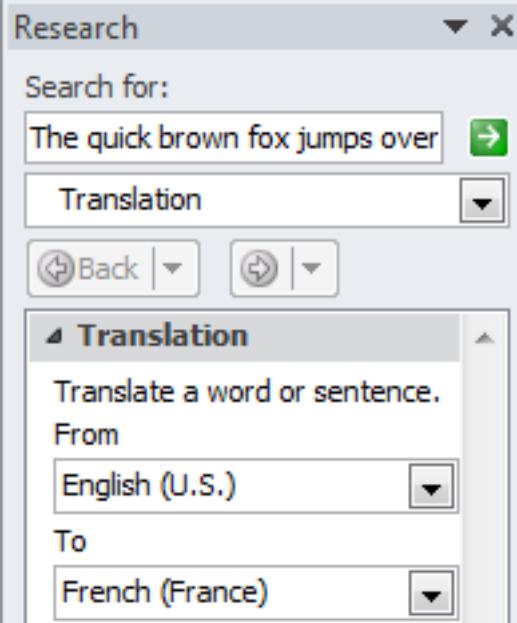

10. Results are displayed below **Microsoft Translator**, as shown in the example below.

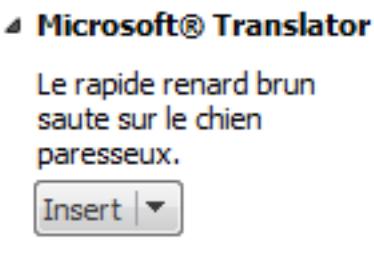

### **Note:**

Word does not have an extensive translator. If you need to translate the entire text of your document, there are a number of online translators available, such as [Google Translate](http://translate.google.com/) [2] or [Microsoft Translator](http://www.bing.com/translator/) [3].

[4]

Last updated: November 16, 2018

**Source URL:** http://library.vicu.utoronto.ca/library\_services/technology/language\_settings

#### **Links**

[1] http://library.vicu.utoronto.ca/sites/default/files/translateselected.jpg

[2] http://translate.google.com/

[3] http://www.bing.com/translator/

[4] http://library.vicu.utoronto.ca/sites/default/files/styles/galleria\_zoom/public/translateselected.jpg?itok  $= b - Z$ HzD $3z$